# **WIRELESS GATE HOME ANTENNA**

## **Quick Setup Guide**

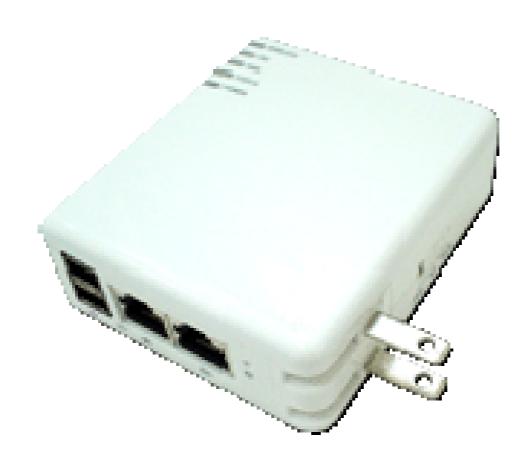

#### Chapter 1. About WIRELESSGATE HOME ANTENNA

- 1.1 Hardware Overview
- 1.2 LED Indicators Status Description

#### Chapter 2. Easy Setup

- 2.1 What is Easy Setup
- 2.2 Install Easy Setup

#### **Chapter 3.** Administrator Complete Setup

- 3.1 Wireless Router Mode Setup
- 3.2 Wireless Access Point Mode Setup
- 3.3 Wireless Client Mode Setup

#### Chapter 4. Server Login

- 4.1 Server Login Setup
- 4.2 Administrator Login
- 4.3 User Login

#### **Chapter 5.** Administrator Optional Setup

- 5.1 Quick Setup
- 5.2 Advanced Setup

#### **Important Information**

Default IP: 192.168.1.1 (Router Mode)

**192.168.1.254** (AP Mode)

**10.64.64.64** (Client Mode)

Default Username & Password: admin

Default Channel: 6

Web Browser Requirement: Internet Explorer 5.5, 6.0 or higher version,

Netscape Navigator 7.x

# Chapter 1 About WIRELESSGATE HOME ANTENNA

#### 1.1 Hardware Overview

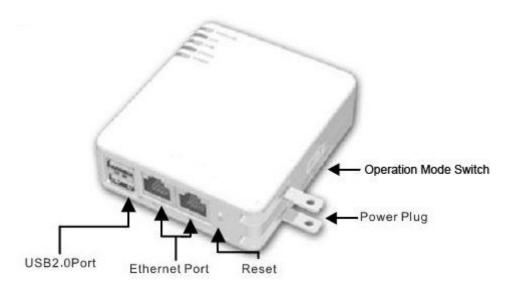

| Power Plug               | 100V ~ 240V Input                                                                                                    |  |
|--------------------------|----------------------------------------------------------------------------------------------------|--|
| Operation Mode<br>Switch | Router, AP, and Client. 3 operation modes                                                                                                    |  |
| Reset Button             | Press "Reset" button over 7 seconds. When status indicator turns from flashing to solid, the process is completed. All settings are back to default. |  |
| Ethernet Port            | 2 RJ-45 Ethernet 10/100 Ports                                                                                                    |  |
| USB2.0 Ports             | 2 USB Ports                                                                                                    |  |

• Power on the unit. When Power, Status & Wireless indicator lights become solid, the server router is ready to use.

#### 1.2 LED Indicator Status Description

| Status<br>LED Indicator | Solid        | Flashing                           |
|-------------------------|--------------|------------------------------------|
| WIRELESS                | Operation OK | Transmitting Data                  |
| LAN                     | Ethernet OK  | Transmitting Data                  |
| WAN                     | Internet OK  | Transmitting Data                  |
| STATUS                  | Operation OK | Reset/Firmware updates in progress |
| POWER                   | Operation OK | Firmware upgrade failed            |

#### **Chapter 2. Easy Setup**

#### 2.1 What is Easy Setup

**Easy Setup** is a quick and easy install genie which offers you a super easy way to set up the internet connection and USB devices.

#### 2.2 Install Easy Setup

**Step 1.** Download Setup.exe, and double-click this file for instaration.

**Step 2.** While the illustration below is shown, click on **Finish** to complete **Easy Setup** installation.

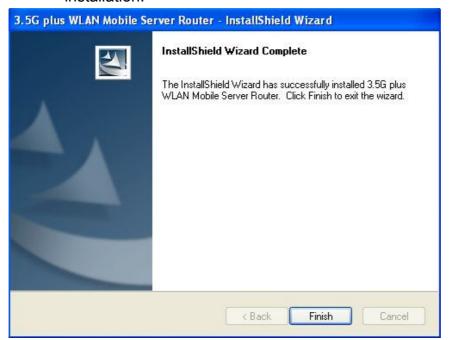

After completing the installation, **Easy Setup** icon will be generated on desktop automatically.

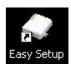

# **Chapter 3. Administrator Complete Setup**

#### 3.1 Wireless Router Mode Setup

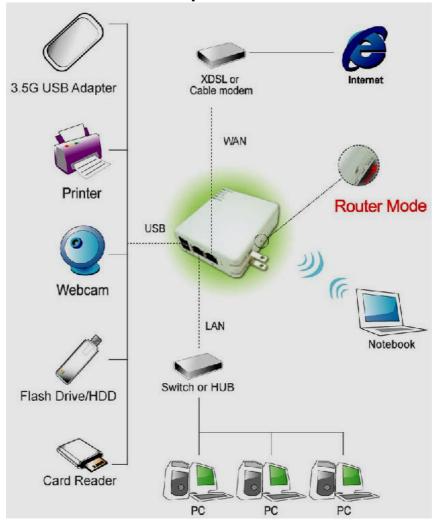

Build up WAN and wireless LAN with WIRELESS GATE HOME ANTENNA

**Step 1.** Please switch to Router mode and plug in power.

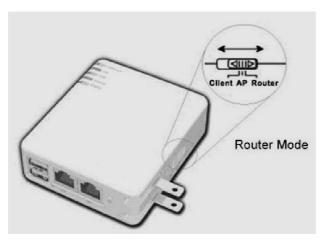

**Step 2.** Please click on **Easy Setup** icon on your desktop to start the utility. When the following window pops up, please select your Ethernet adapter for the internet connection.

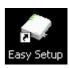

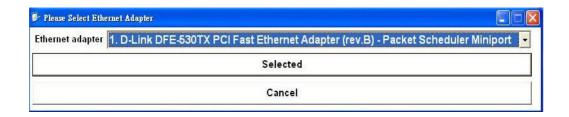

If the operation mode is not switched properly, the warning message will pop up. Please power off the unit and check the switch.

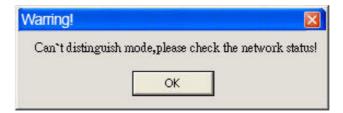

Step 3. Please select Administrator Complete Setup to start the configuration.

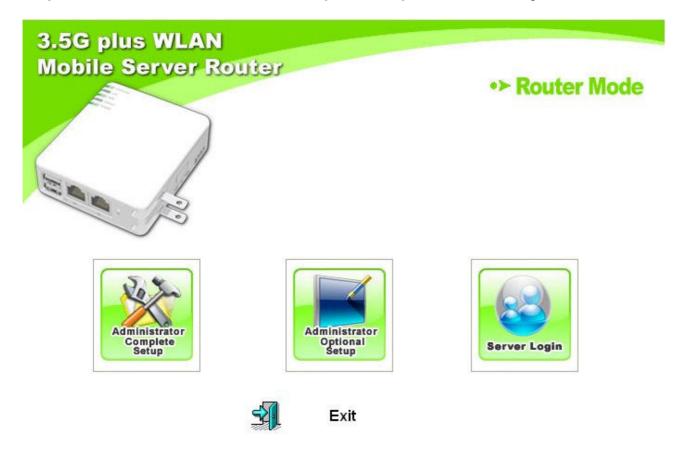

Please enter the default password admin, and click Yes.

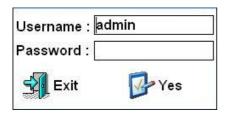

**Step 4**. To change password, please enter your new password and click **Next**. Or just click on **Next** to continue.

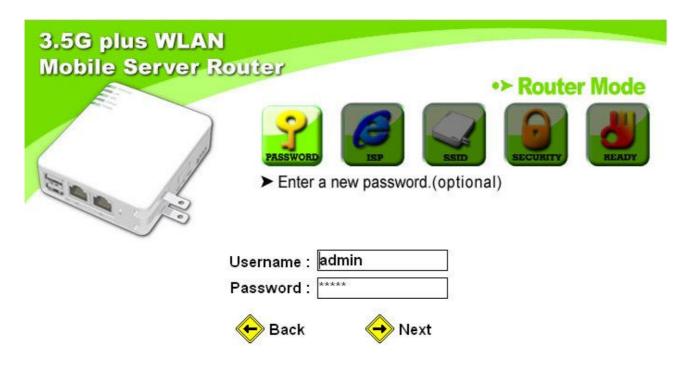

Step 5. Please select your Internet connection type and be reminded that you cannot connect Internet via wired and wireless at the same time. Then click Next when finished. If you're not sure, please contact your Internet Service Provider (ISP). (Diagram below is for reference only.)

#### Type1 Dynamic IP Setup

Click **DHCP** as your Internet connection type. If you're not sure, please contact your Internet Service Provider (ISP).

Here provides **Backup of Connection** function to indicate that when **DHCP** is disconnected and detected, the system automatically provides **HSDPA/UMTS** connection as backup. The default interval between the two connection detection is 3 minutes, and the range is from 1 to 3 minutes. If 3.5G signal is not available, it starts to search downward for 3/2.75/2.5G signals until none existed. Also, information like user name, password and SIM PIN etc. are required here. Please refer to User Manual for more

details.

And click Next to continue.

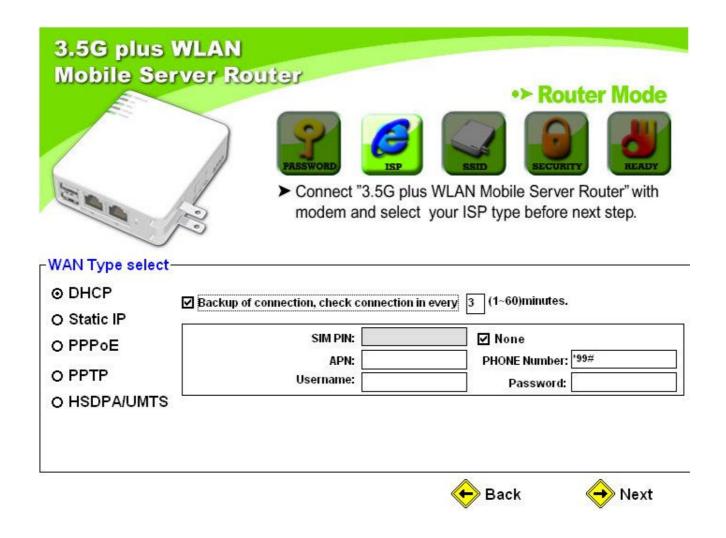

#### Type 2 Static IP Setup

Click **Static IP** and insert the required information as diagram shown below. If you're not sure, please contact your Internet Service Provider (ISP).

Here provides **Backup of Connection** function to indicate that when **Static IP** is disconnected and detected, the system automatically provides **HSDPA/UMTS** connection as backup. The default interval between the two connection detection is 3 minutes, and the range is from 1 to 3 minutes. If 3.5G signal is not available, it starts to search downward for 3/2.75/2.5G signals until none existed. Also, information like user name, password and SIM PIN etc. are required here. Please refer to User Manual for more details.

And click **Next** to continue.

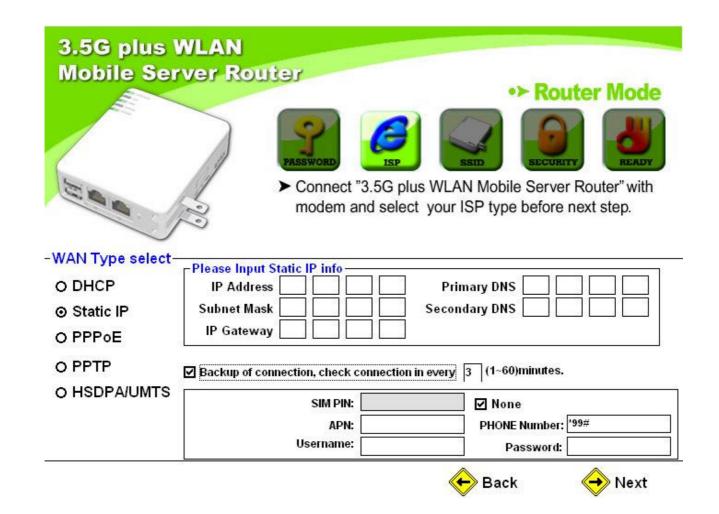

Type 3 PPPoE Setup

Click **PPPoE**, and then enter your user name and password. If you're not sure, please contact your Internet Service Provider (ISP).

Here provides **Backup of Connection** function to indicate that when **PPPoE** is disconnected and detected, the system automatically provides **HSDPA/UMTS** connection as backup. The default interval between the two connection detection is 3 minutes, and the range is from 1 to 3 minutes. If 3.5G signal is not available, it starts to search downward for 3/2.75/2.5G signals until none existed. Also, information like user name, password and SIM PIN etc. are required here. Please refer to User Manual for more details.

Click **Next** to continue.

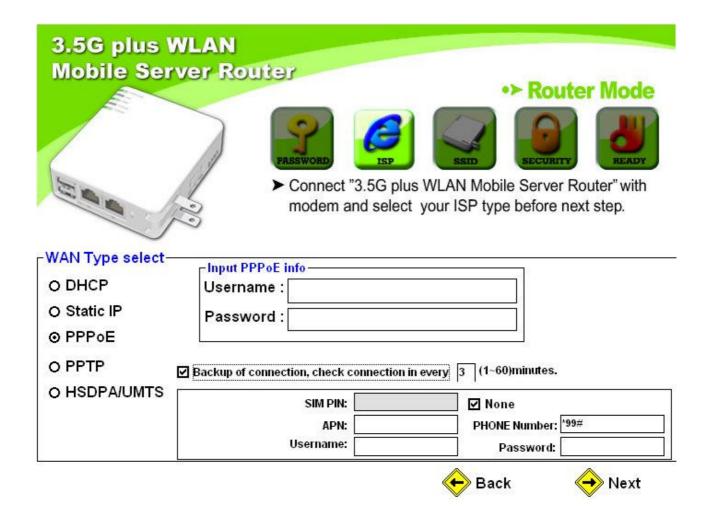

#### Type 4 PPTP Setup

Click **PPTP** and fill in the required information. If you're not sure, please contact your Internet Service Provider (ISP).

Here provides **Backup of Connection** function to indicate that when **PPTP** is disconnected and detected, the system automatically provides **HSDPA/UMTS** connection as backup. The default interval between the two connection detection is 3 minutes, and the range is from 1 to 3 minutes. If 3.5G signal is not available, it starts to search downward for 3/2.75/2.5G signals until none existed. Also, information like user name, password and SIM PIN etc. are required here. Please refer to User Manual for more details.

And click Next to continue.

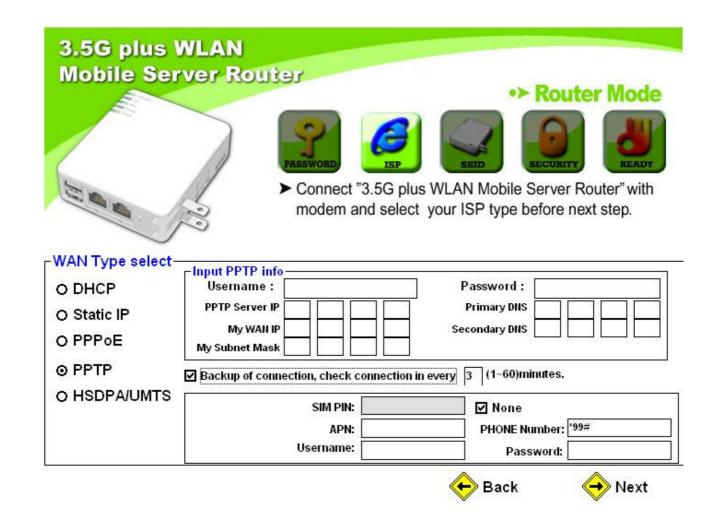

#### Type 5 HSDPA/UMTS Setup

Click **HSDPA/UMTS** and fill in the required information. If you're not sure, please contact your Internet Service Provider (ISP). At this moment, **Backup of Connection** is not available. When 3.5G signal cannot be reached, the system starts to search downward for 3/2.75/2.5G signals until none existed. Please refer to User Manual on CD for more details, and click **Next** to continue.

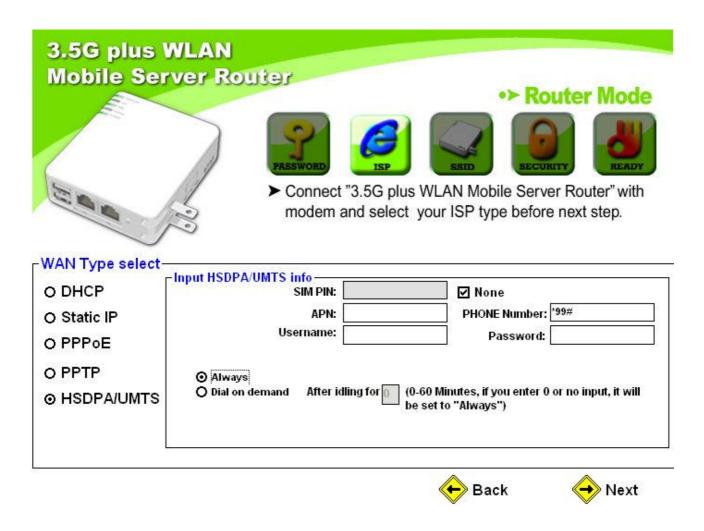

**Step 6**. Name your wireless network, please follow the instruction and click on **Next** to continue. (The default **Wireless\_Mobile\_Router** is recommended.)

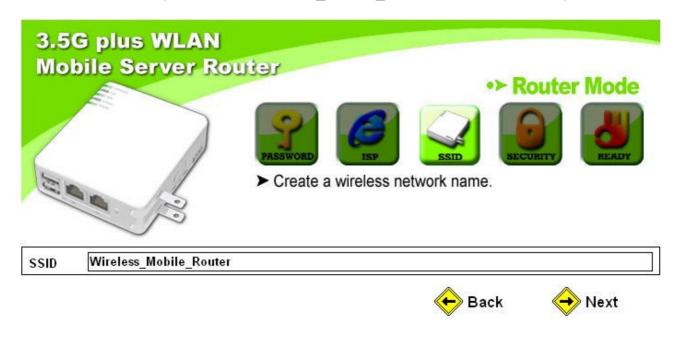

**Step 7.** Please select to encrypt your wireless network or not. If you wish not to encrypt, click **Next** to continue.

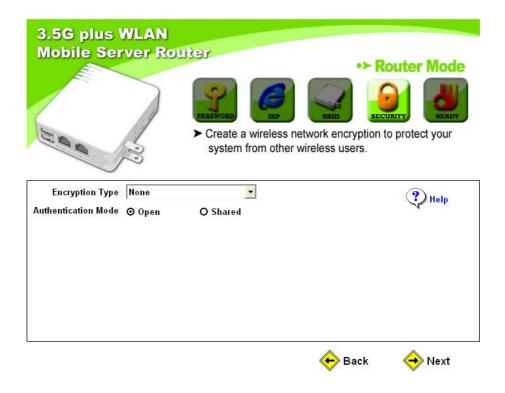

To encrypt, please follow the instructions below for each option.

#### Option 1 WEP

As the illustration shown below, select your encryption and key type from the drop-down list. Then enter the key and click **Next** when finished. Or you can click **Help** for given examples. For details, please refer to the User Manual.

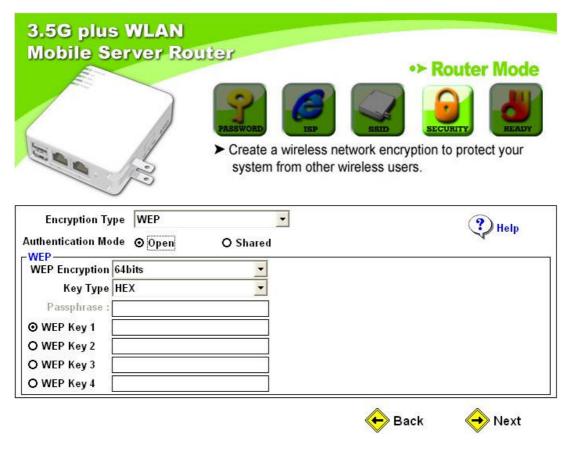

#### Option 2 WPA

Please refer to the following graphic in explain. Or you can click **Help** for given examples. After completing the required information, click **Next** to continue. Please read User Manual if you need more details.

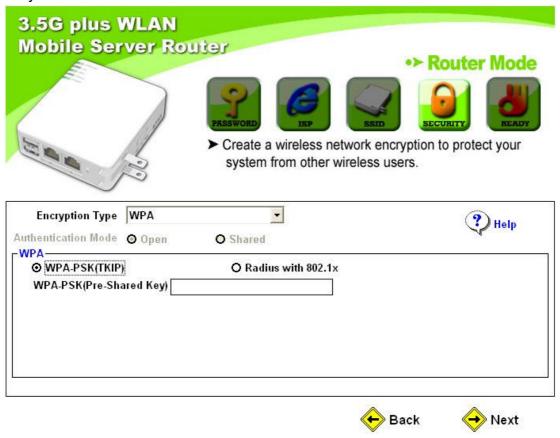

**Step 8.** The system automatically detects the connected USB devices and lists them as the diagram shown below, including document server, webcam server and printer server etc. The table indicates their operation status and other information. Please click on **Next** to continue or **Rescan** to find any new devices.

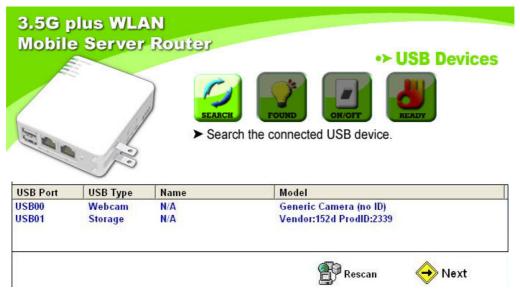

**Step 9.** The found USB devices are also shown as below. Please refer to **Chapter 5**Administrator Optional Setup for further step. Just click **Next** to continue.

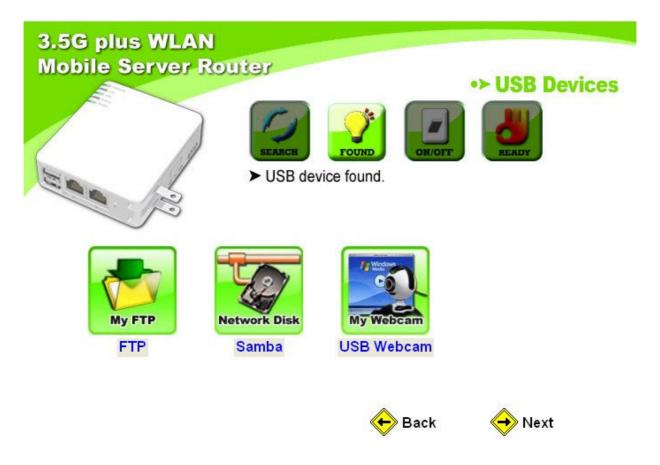

**Step 10.** If a USB flash/drive is connected, the window pops up to enquire as follows. Click **Yes** or **No** by demand.

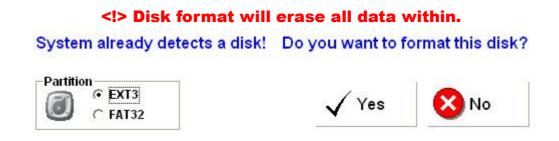

Step 11. Please select to enable the server you need, and click on Next to continue.

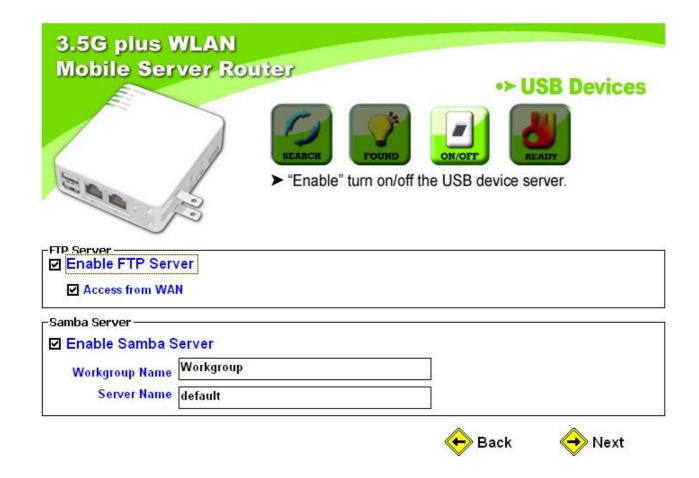

Step 12. Select to enable or disable your webcam server.

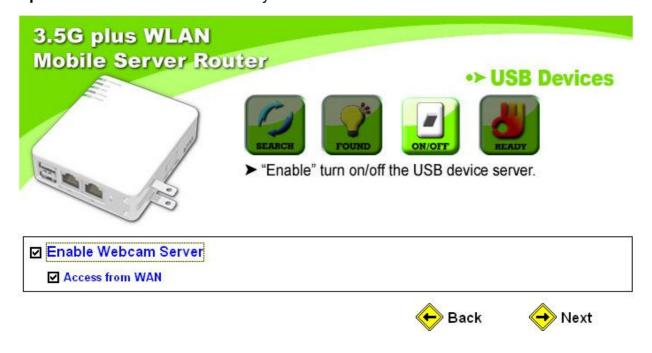

**Step 13.** Create user names, passwords, and authorize their access rights for each server at the same time, then click **Add**. Please click **Next** to finish when all accounts are completed.

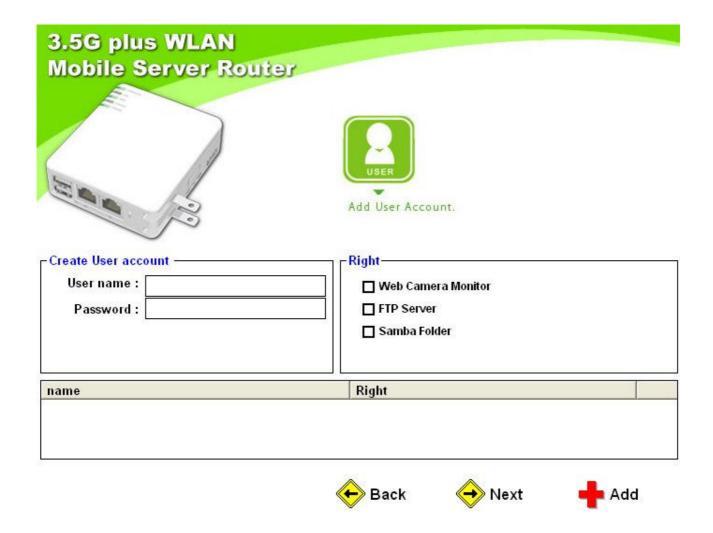

Step 14. When the following screenshot appears, click Finish to end the quick setup.

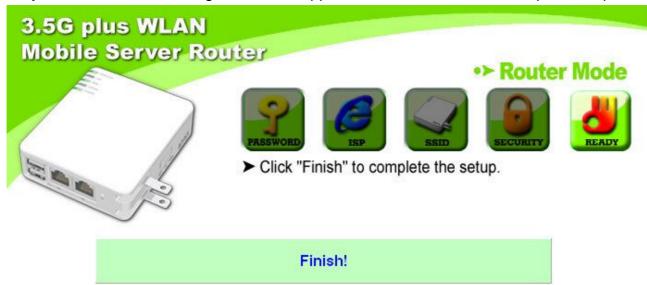

#### 3.2 Wireless Access Point Mode Setup

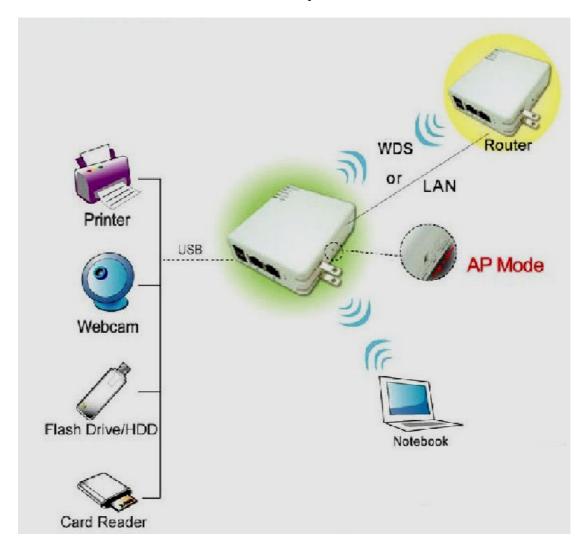

While WAN is connected, expand the network coverage with the unit. WIRELESS GATE HOME ANTENNA in AP mode doesn't support WAN and DDNS.

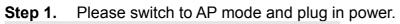

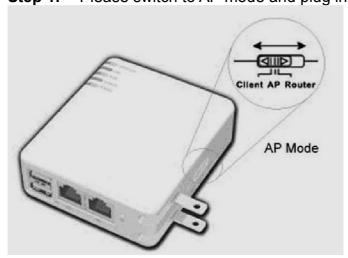

**Step 2.** Please click on **Easy Setup** icon on your desktop to start the utility. When the following window pops up, please select your Ethernet adapter for the internet connection.

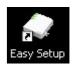

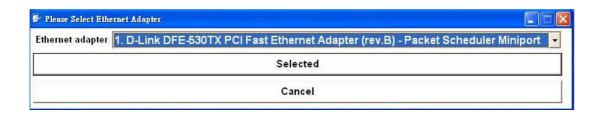

If the operation mode is not switched properly, the warning message will pop up. Please power off the unit and check the switch.

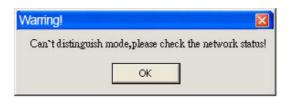

Step 3. Please select Administrator Complete Setup to start the configuration.

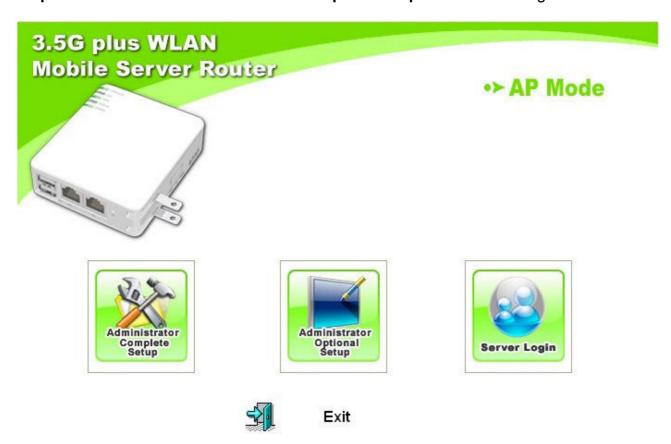

Please enter the default password admin, and click Yes.

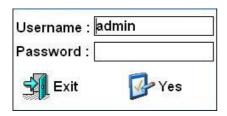

**Step 4**. To change password, please enter your new password and click **Next**. Or just click on **Next** to continue.

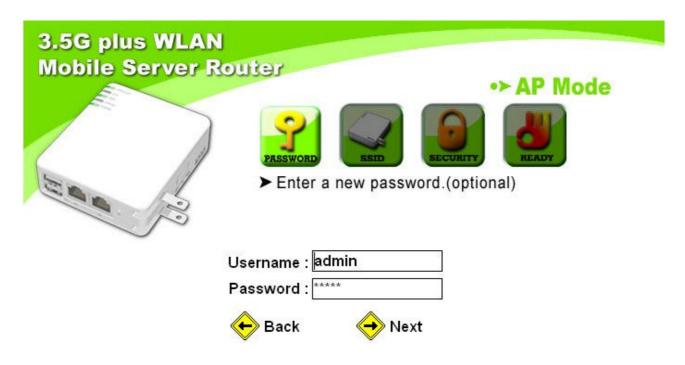

**Step 5.** Enter both AP and Gateway IP addresses as shown below or modify if necessary. For more details, please refer to User Manual. Click **Next** to continue.

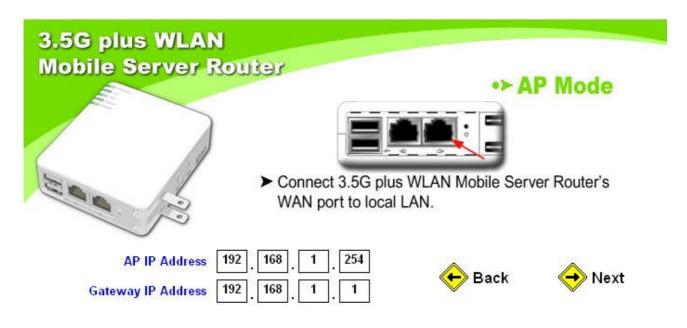

**Step 6.** The default SSID shows up automatically, or modify it if necessary; otherwise, click **Next** to continue. For more details, please refer to User Manual.

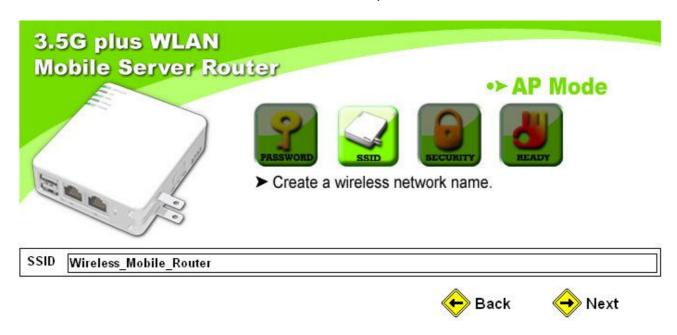

Use the default of Wireless\_Mobile\_Router as recommended.

**Step 7.** Please select to encrypt your wireless network or not. If you wish not to encrypt, click **Next** to continue.

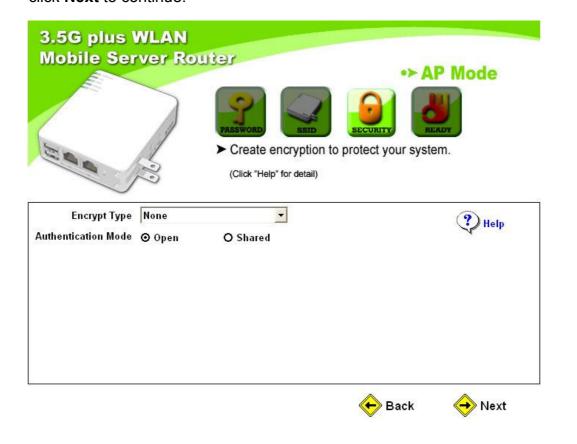

To encrypt, please follow the instructions below for each option.

#### Option 1 WEP

As the illustration shown below, select your encryption and key type from the drop-down list. Then enter the key and click **Next** when finished. Or you can click **Help** for given examples. For details, please refer to the User Manual.

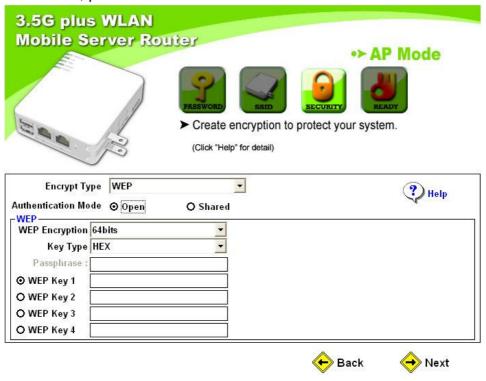

#### Option 2 WPA

Please refer to the following graphic in explain. Or you can click **Help** for given examples. After completing the required information, click **Next** to continue. Please refer to User Manual for more details.

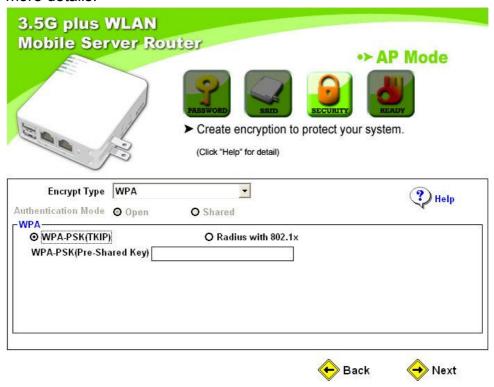

**Step 8.** The system automatically detects the connected USB devices and lists them as the diagram shown below, including document server, webcam server and printer server etc. The table indicates their operation status and other information. Please click on **Next** to continue or **Rescan** to find any new devices.

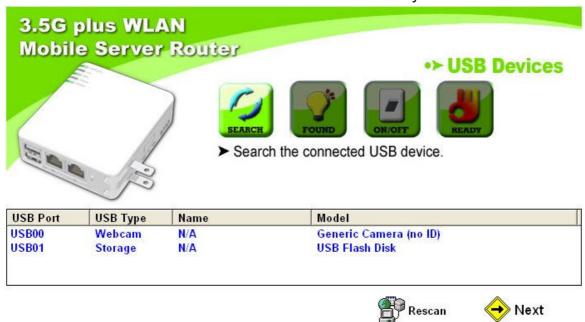

**Step 9.** The system can only detect at most 2 devices at a time and shows the relative server icons as the example below. Please refer to **Chapter 5 Administrator Optional Setup** for further step. Just click **Next** to continue.

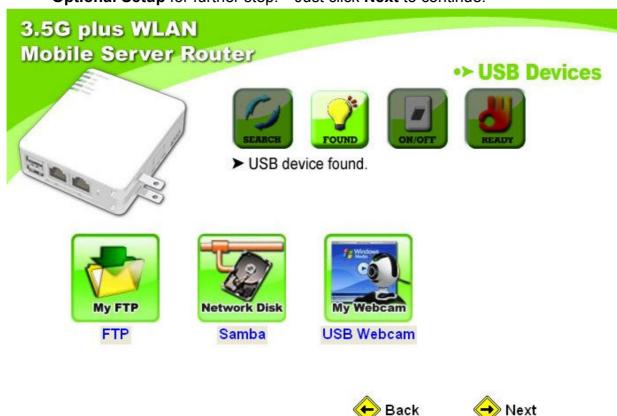

**Step 10.** If a USB flash/drive is connected, the window pops up to enquire as follows. Click **Yes** or **No** by demand.

# <!> Disk format will erase all data within. System already detects a disk! Do you want to format this disk? Partition © EXT3 © FAT32 Yes No

Step 11. Please select to enable the server you need, and click on Next to continue.

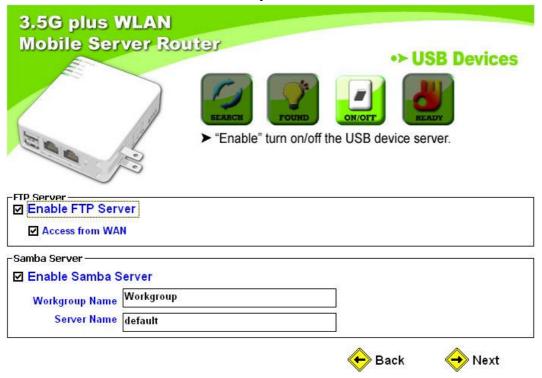

Step 12. Select to enable or disable your webcam server.

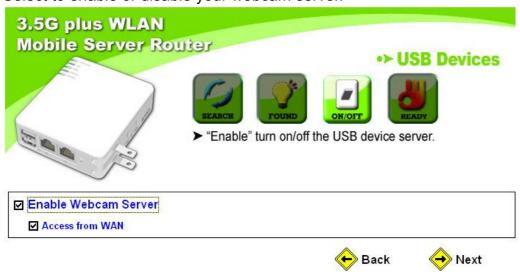

**Step 13.** Create user names, passwords, and authorize their access rights for each server at the same time, then click **Add**. Please click **Next** to finish when all accounts are completed.

| 3.5G plus WLAN Mobile Server Rout          | er<br>User<br>Add User Account.                     |
|--------------------------------------------|-----------------------------------------------------|
| Create User account User name : Password : | Right  Web Camera Monitor  FTP Server  Samba Folder |
| name                                       | Right                                               |
|                                            | <b>←</b> Back <b>←</b> Next <b>←</b> Add            |

Step 14. When the following screenshot appears, click Finish to end the quick setup.

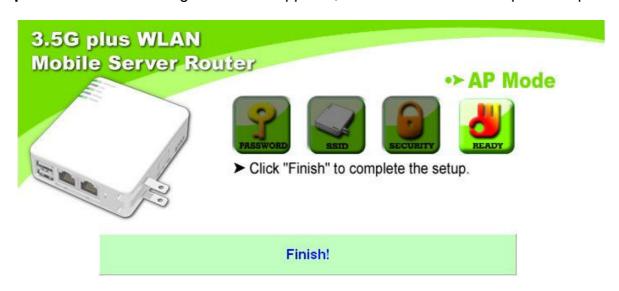

#### 3.3 Wireless Client Mode Setup

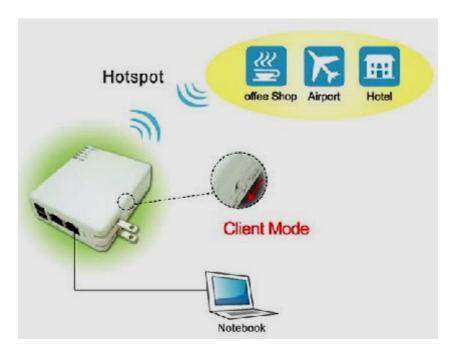

When WAN & wireless LAN are ready, equip PC or NB with wireless function. WIRELESS GATE HOME ANTENNA in Client mode doesn't support WAN.

**Step 1.** Please switch to Client mode and plug in power.

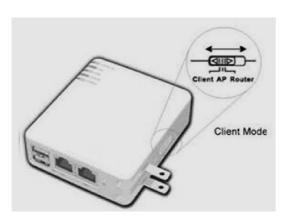

**Step 2.** Please click on **Easy Setup** icon on your desktop to start the utility. When the following window pops up, please select your Ethernet adapter for the internet connection.

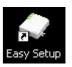

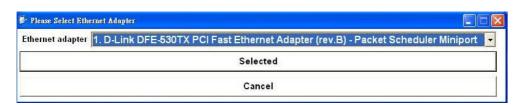

If the operation mode is not switched properly, the warning message will pop up. Please power off the unit and check the switch.

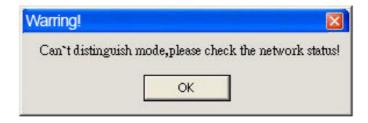

Step 3. Please select Administrator Complete Setup to start the configuration.

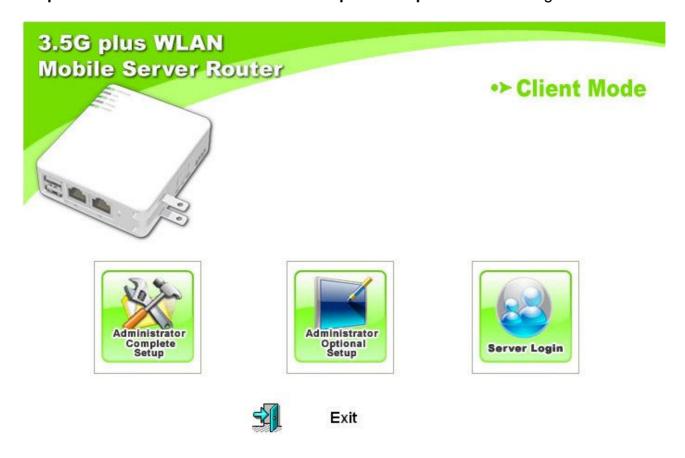

Please enter the default password admin, and click Yes.

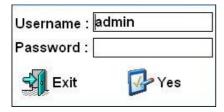

**Step 4**. To change password, please enter your new password and click **Next**. Or just click on **Next** to continue.

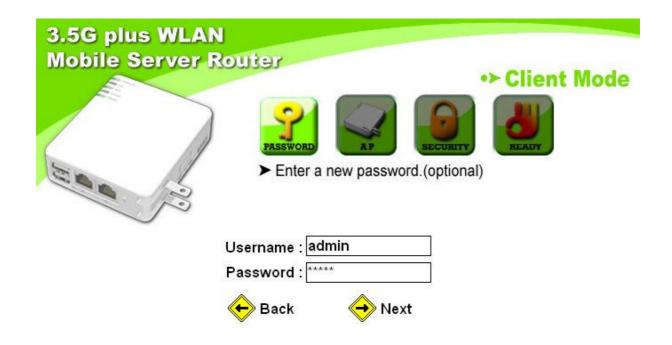

**Step 5.** Site Survey window will show all available APs, please select one to connect then click **Next**. If no AP is found, please click **Rescan**.

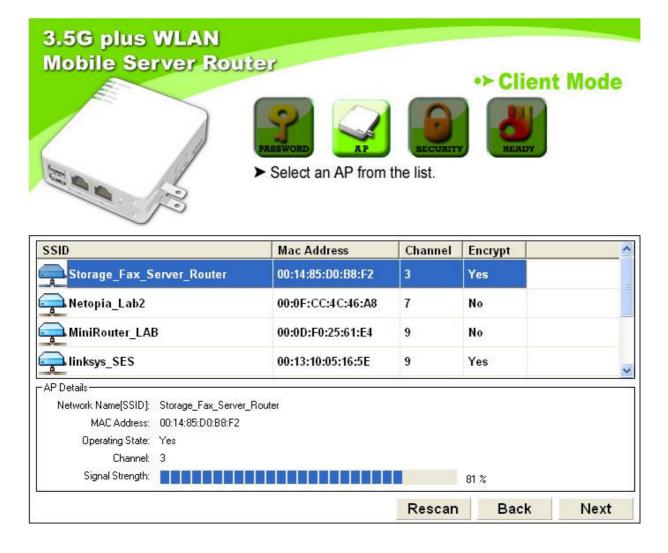

Step 6. This unit supports five encryption types: None (no encryption), Open-System, Shared-Key, TKIP and AES, please select the encryption type from drop-down list. For more details, refer to User Manual. Click Next to continue.

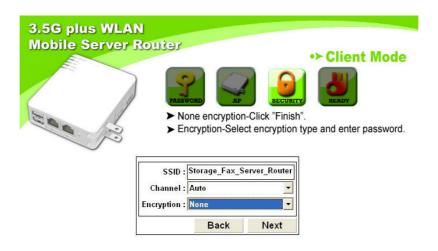

**Step 7.** In few seconds, a connect status window will pop up. Please click **OK**.

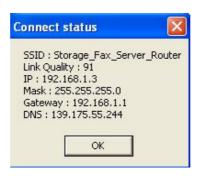

**Step 8.** Afterwards, the system automatically detects the connected USB devices and lists them as the diagram shown below, including document server, webcam server and printer server etc. The table indicates their operation status and other information. Please click on **Next** to continue or **Rescan** to find any new devices.

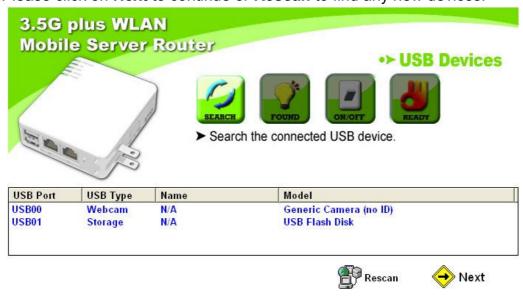

**Step 9.** The system can only detect at most 2 devices at a time and shows the relative server icons as the example below. Please refer to **Chapter 5 Administrator Optional Setup** for further step. Just click **Next** to continue.

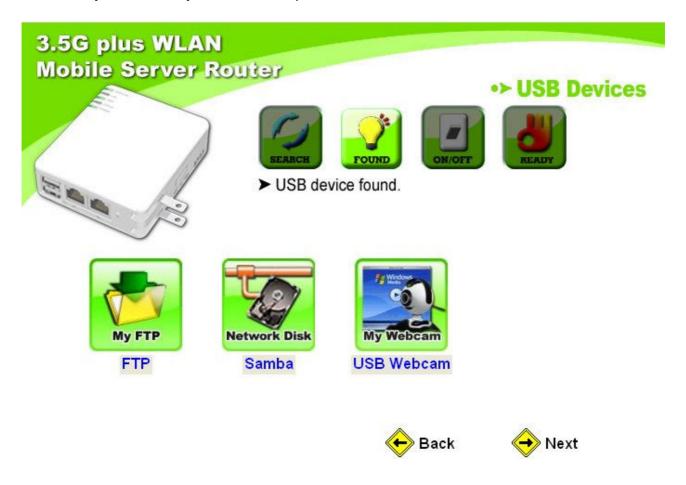

**Step 10.** If a USB flash/drive is connected, the window pops up to enquire as follows. Click **Yes** or **No** by demand.

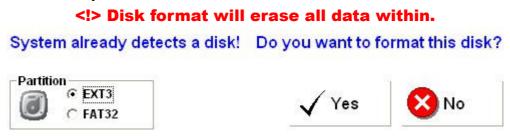

**Step 11.** Please select to enable the server you need, and click on **Next** to continue.

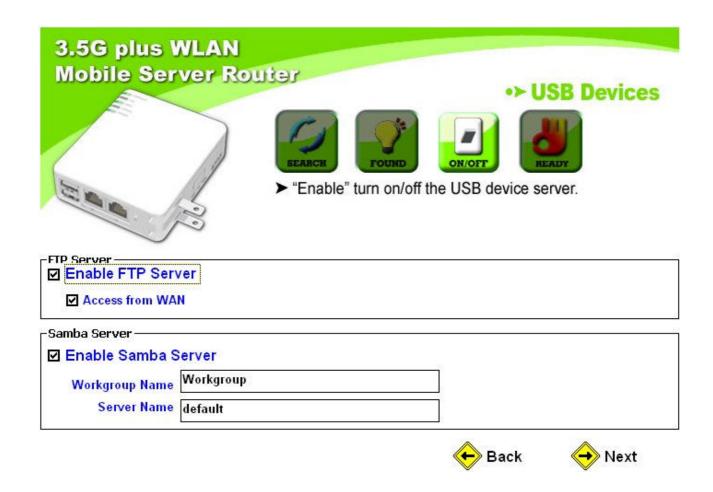

**Step 12.** Select to enable or disable your webcam server.

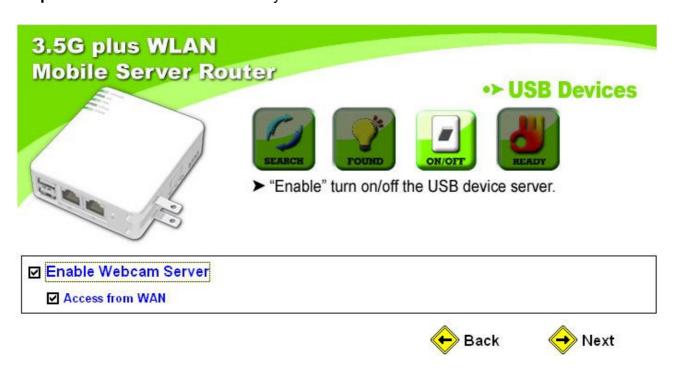

**Step 13.** Create user names, passwords, and authorize their access rights for each server at the same time, then click **Add**. Please click **Next** to finish when all accounts are completed.

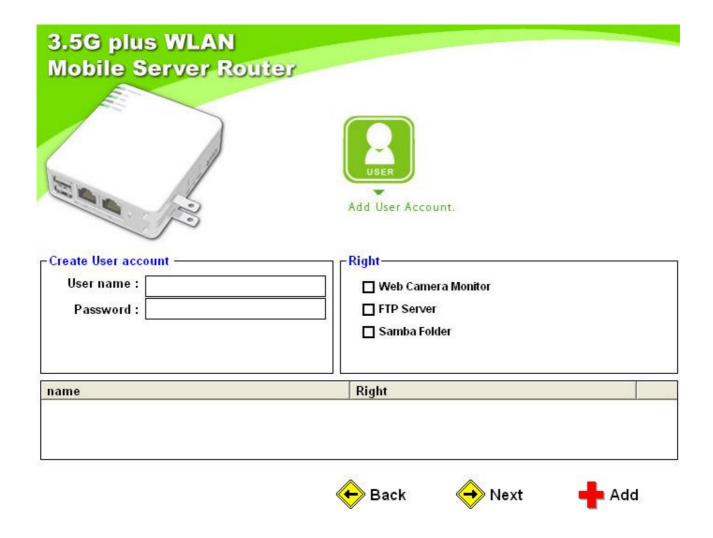

**Step 14.** Please click **Finish** to complete the client mode quick setup.

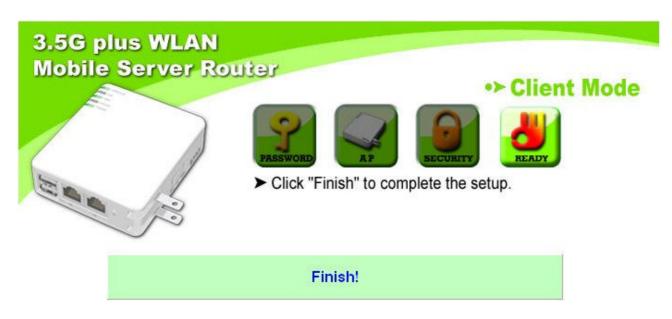

### **Chapter 4 Server Login**

#### 4.1 Server Login Setup

Before logging in, please enable each server first. Under this function, users can manage their folders on different servers, and create their own files.

**Step 1.** Please click on **Easy Setup** icon on your desktop to start the utility. When the following window pops up, just select your Ethernet adapter for the internet connection.

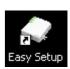

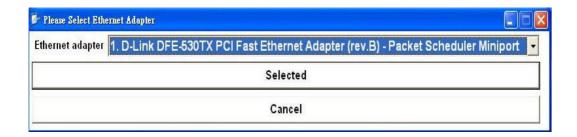

Step 2. Select Server Login to start the process.

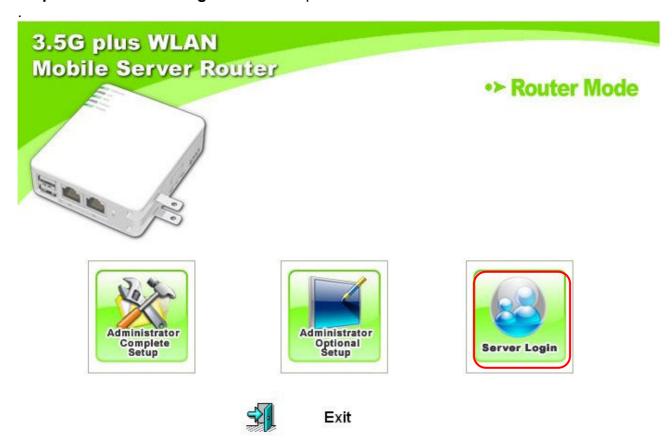

#### 4.2 Administrator Login

Step 1. Please enter the default password admin, and click Login to next step.

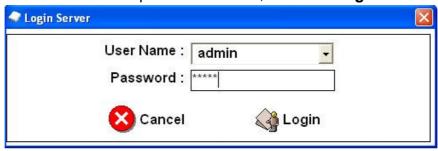

**Step 2**. The server list window shows the icons of previously enabled USB devices. Please click each to find out more.

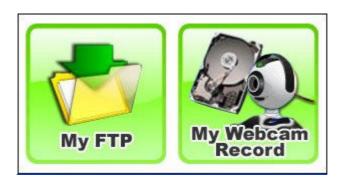

#### 4.2.1 My FTP

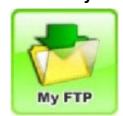

Click **My FTP** to enter the FTP server for the shared folders/files management, e.g. add, delete or edit.

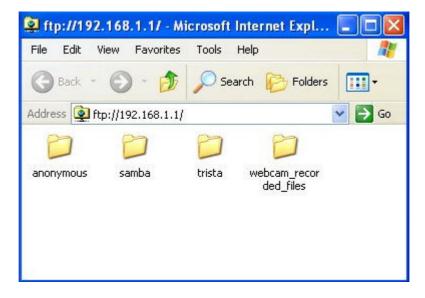

#### 4.2.2 My Webcam Record

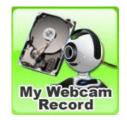

Click **My Webcam Record** to set up your webcam recorder, advanced settings and to view recorded images in "Webcam Record Files" folder.

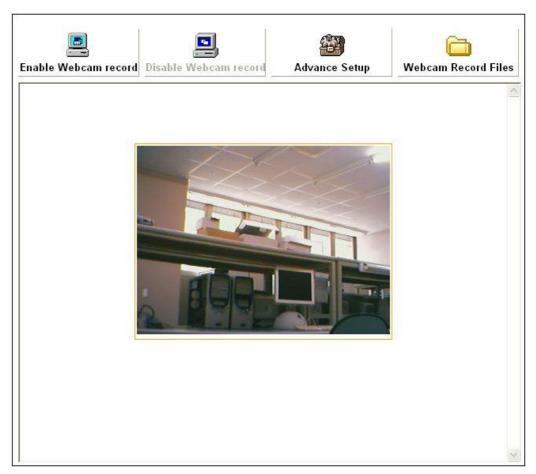

#### 4.2.3 Exit

Close the server function utility window if you wish to go back to the main window. And click **Exit** to log out the utility.

#### 4.3 User Login

**Step 1**. Please select your user name from the drop-down list and enter the password. Then click **Login** to next step.

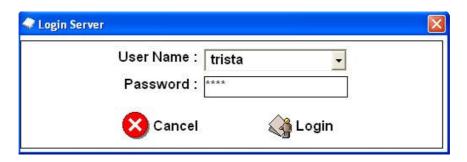

**Step 2**. The server list window shows the icons of previously enabled USB devices. Please click each to find out more.

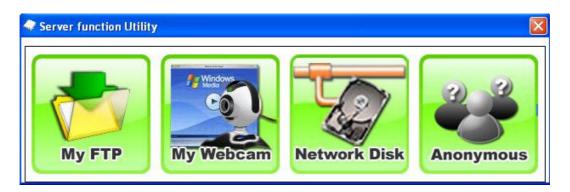

#### 4.3.1 My FTP

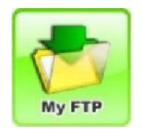

Click **My FTP** to enter user's personal folder on FTP server. Every authorized user can manage and store their files underneath.

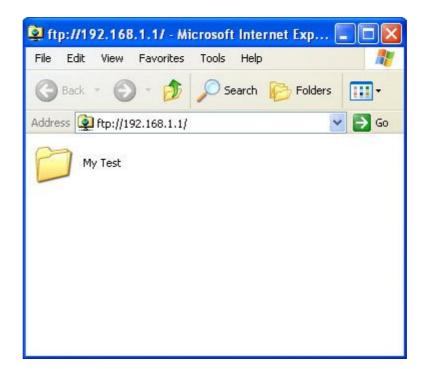

#### 4.3.2 My Webcam

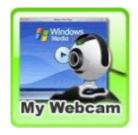

Click **My Webcam** to view the image in real time.

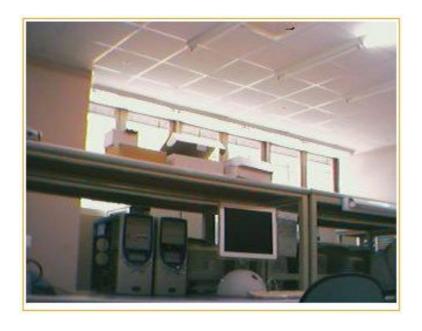

#### 4.3.3 **Network Disk**

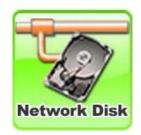

Click Network Disk to view the folders on Samba Server and click on the folder needed for editing and management.

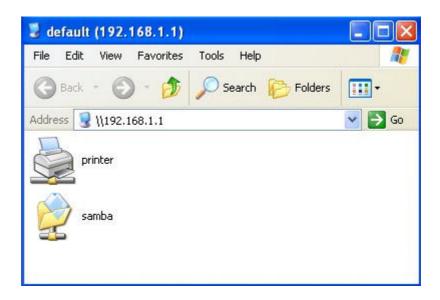

Note: Only 2 icons show up at most.

- If a USB flash drive/hard disk is connected and enabled, the **samba** folder shows up.
   If a printer is connected and enabled, the **printer** icon shows up.

#### 4.3.4 Anonymous

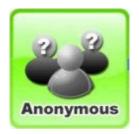

This folder is used for administrator to upload data and share with other users. Click **Anonymous** to access those files and download them freely.

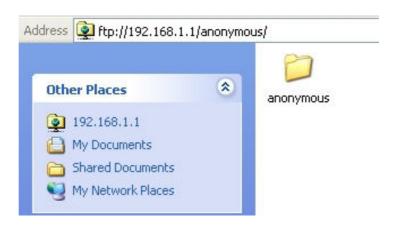

#### 4.3.4 Exit

Close the server function utility window if you wish to go back to the main window. And click **Exit** to log out the utility.

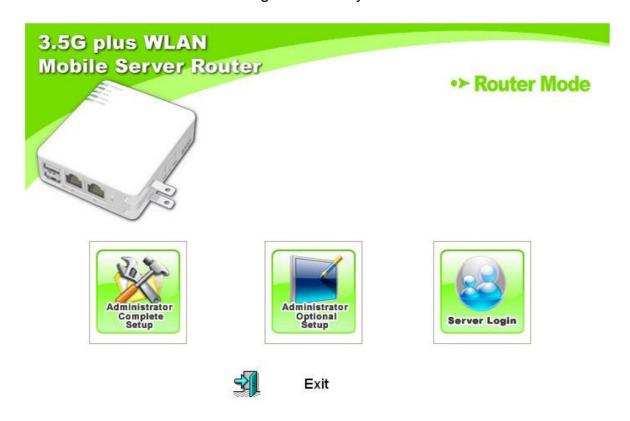

## **Chapter 5 Administrator Optional Setup**

#### 5.1 Quick Setup

This optional setup allows administrator to manage user accounts and set up the servers respectively, e.g. Document Server, Webcam Server and Printer Server etc.

**Step 1.** Please click **Easy Setup** icon on your desktop to start the utility. When the following window pops up, please select your Ethernet adapter for the internet connection.

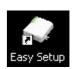

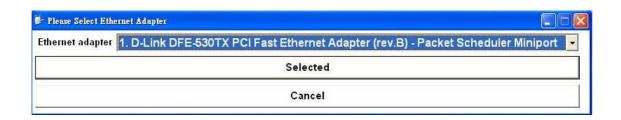

Step 2. Select Administrator Optional Setup to start the process.

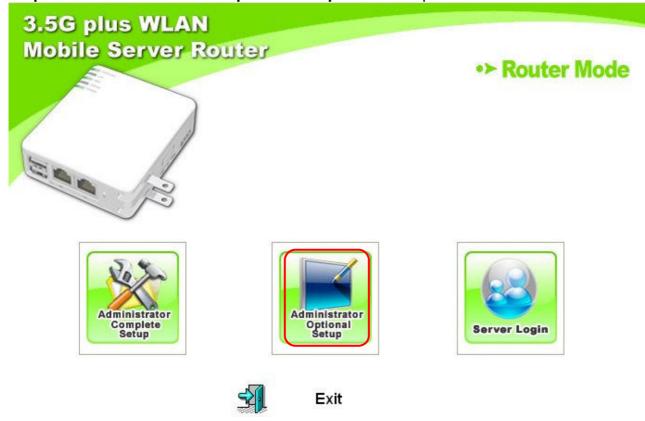

Then enter the default password **admin**, and click **Yes**.

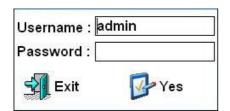

**Step 3**. The window shows the connected devices if there's any. Click on the icons to select the server you need. Look for the illustrations below for each.

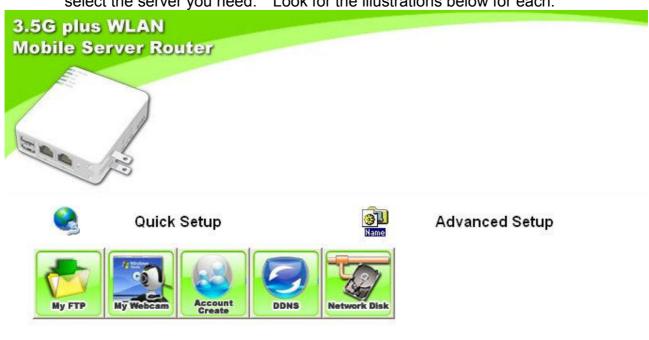

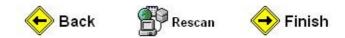

Step 3-1. Click My FTP to enable or disable FTP Server and then click Finish to exit.

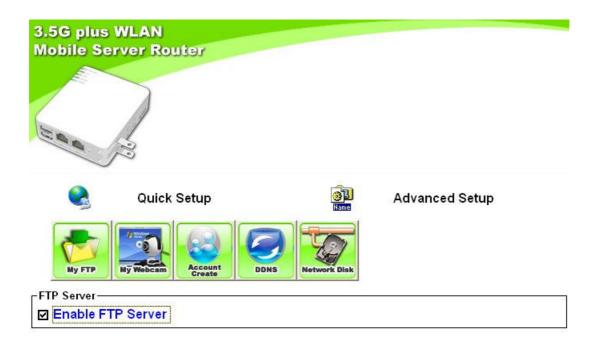

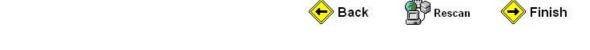

Step 3-2. Click My Webcam to enable or disable Webcam Server and then click Finish to exit.

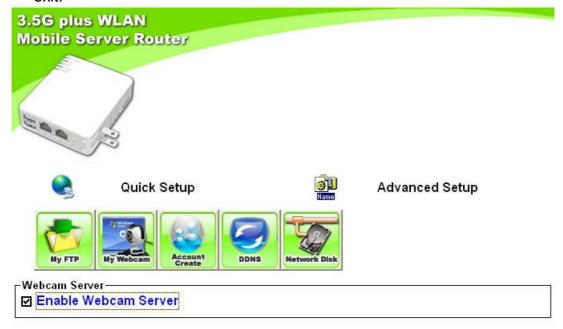

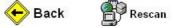

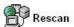

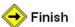

Step 3-3. Click Account Create to add users and then click Finish to exit.

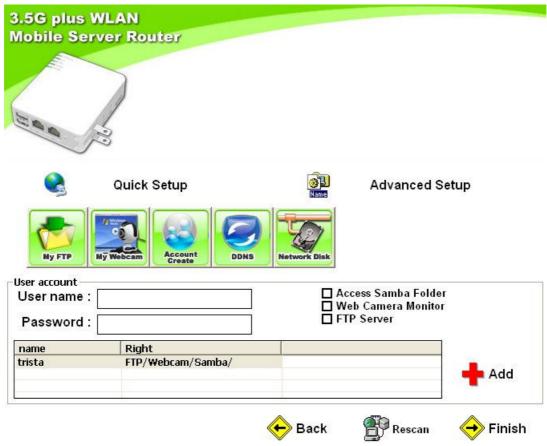

**Step 3-4**. Click **DDNS** to fill in the required information and enable this function. Then click **Finish** to exit after completed.

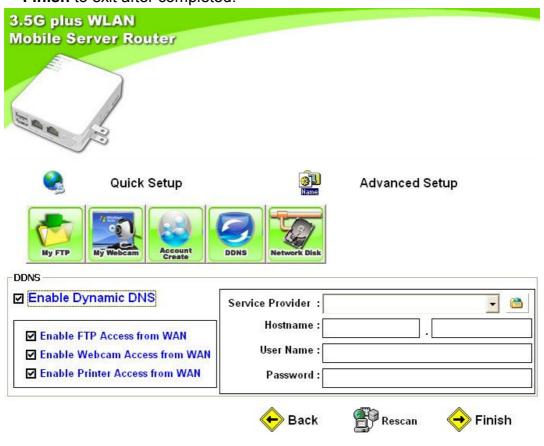

Step 3-5. Click Network Disk to enable or disable Samba Server and then click Finish to exit.

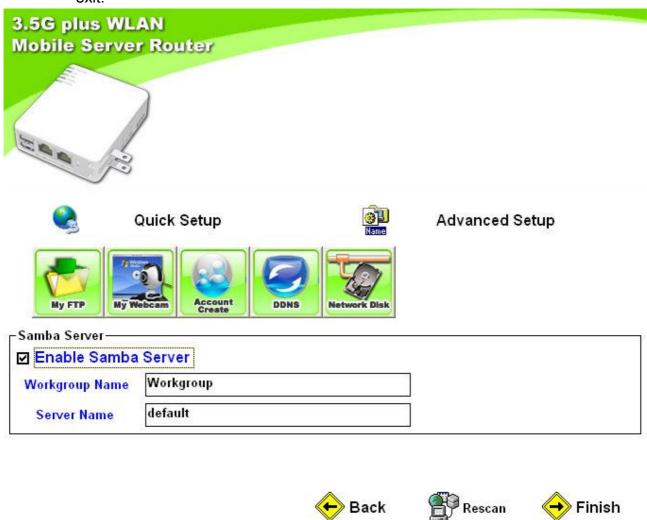

### 5.2 Advanced Setup

This optional setup allows administrator to manage via Web. Please also refer to User Manual for thorough details.

Step 1. Please click on Easy Setup icon on your desktop to start the utility. When the following window pops up, please select your Ethernet adapter for the internet connection.

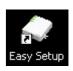

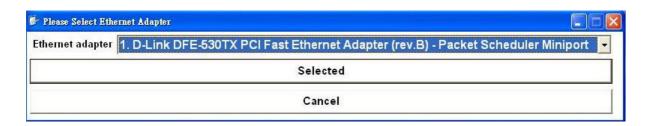

Step 2. Please click on Administrator Optional Setup to enter.

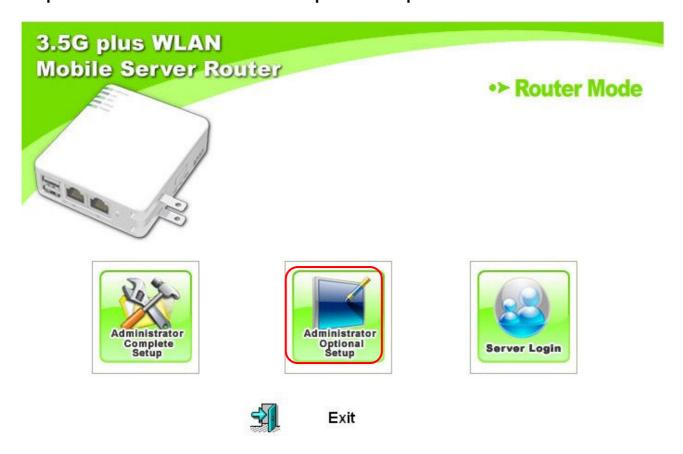

Then enter the default password **admin**, and click **Yes**.

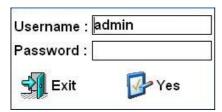

Step 3. Please click on Advanced Setup to start the process.

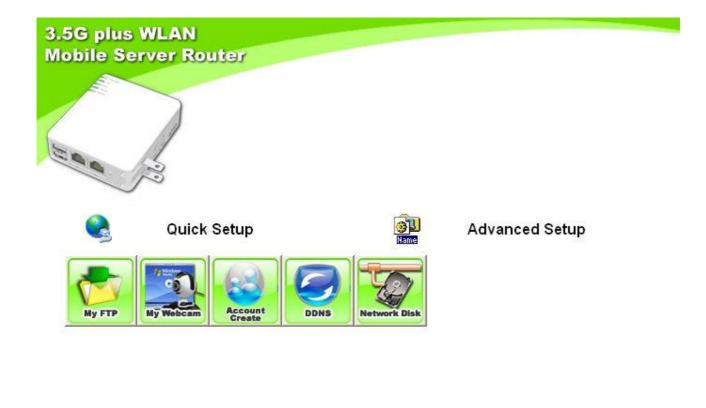

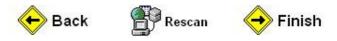

**Step 4**. A new web browser window pops up for the detailed setup, please click on **Administrator** for further settings. Also read User Manual for your reference.

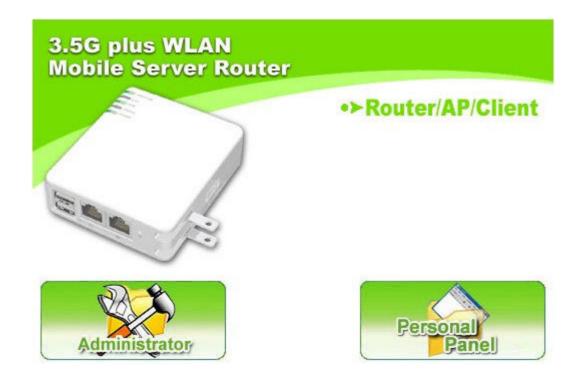

#### 5.2.1 Multi-functioned Application for Webcam

3.5G plus WLAN Mobile Server Router provides the functions of viewing, recording and monitoring from WAN or LAN, it also supports the dial-up mobile communication devices, e.g. PDA, mobile phone and allows monitoring from WAN at any time. Please see illustrations below and read User Manual for more details.

#### 5.2.1.1 Webcam Remote Supervision

Administrator needs to activate the function from Webcam Server to allow accessing from the Internet, so that administrator and authorized users can access via LAN/WAN IP.

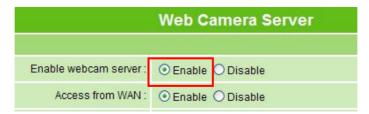

#### 5.2.1.2 Viewing Real-Time Recording

After enabling WAN access by Administrator, authorized users can view real-time recording via LAN/WAN IP.

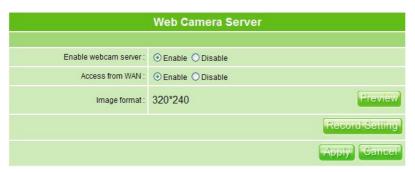

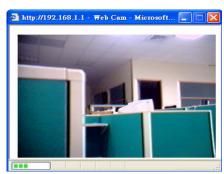

#### 5.2.1.3 Monitoring via Mobile Communication Devices

As long as the PDA/mobile phone can access the Internet and the operation system supports Windows CE, just fill the IP address of WIRELESS GATE HOME ANTENNA into Web browser's blank field, e.g. <a href="http://210.68.117.196/webcam.html">http://210.68.117.196/webcam.html</a>. Meanwhile, put the user name and password in the login screen to enter and view the real time image.

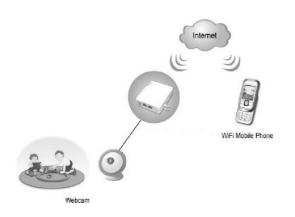

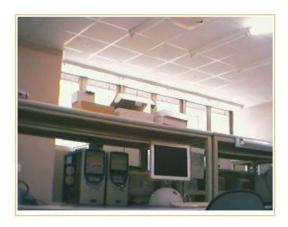

#### 5.2.2 Sharing Printer and Remote Printing

Printing is still available while you are out of office. WIRELESS GATE HOME ANTENNA supports printing via WAN or LAN. First of all, Administrator needs to activate the sharing service on printer server as the diagram shown. Please refer to User Manual for printer server setup.

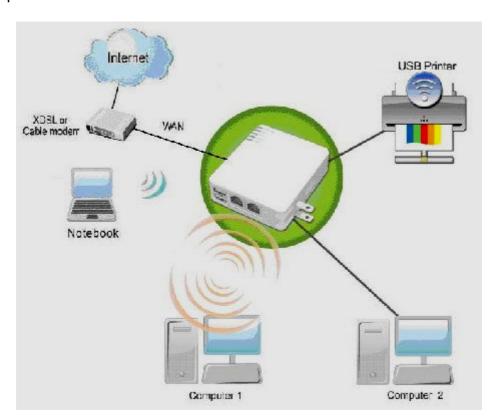

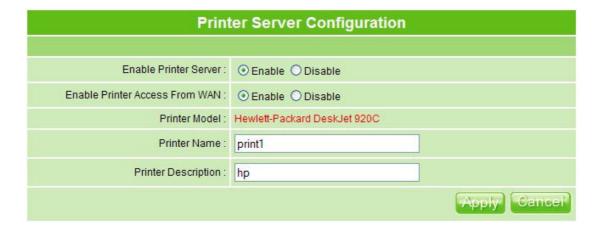

#### 5.2.3 Intelligent Firewall

Three levels of firewall security to avoid hacker attacks. Please refer to User Manual for more details.

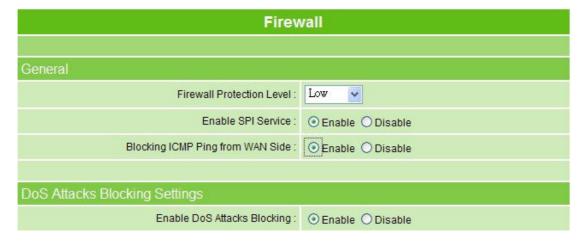

# 5.2.3.1 IP Address Filter, MAC Address Filter, URL Filter and filter schedule management.

It allows administrator to manage the Internet usage, e.g. Restriction on Internet access or inappropriate website for kids or employees. Please refer to User Manual for more details.

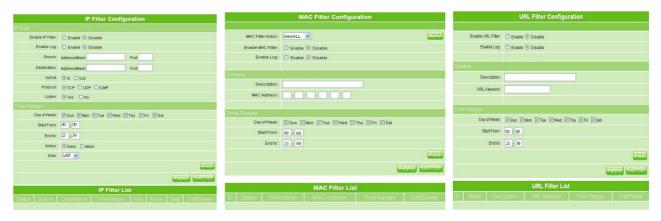

#### 5.2.4 System Management

#### 5.2.4.1 Reboot

This function only restarts the unit, not to bring it back to default settings.

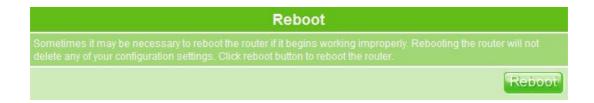

#### 5.2.4.2 Firmware Upgrade

There is certain risk while upgrading firmware. It is not recommended unless the significant fault is found. The manufacturer will not be responsible for any operational misuses.

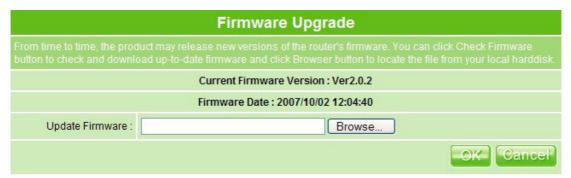

Please download the upgraded firmware to your hard drive first then update. User should restore the unit in next feature after rebooting, in order to update thoroughly.

#### 5.2.4.3 Profile Save

Allows you to either save the current settings as a profile, or reset them to the default.

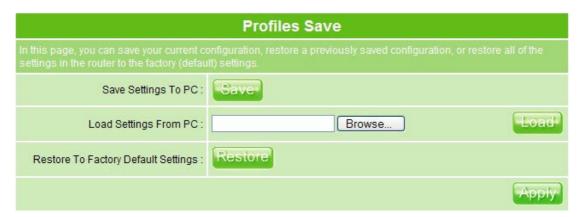